Источник: РосКвартал® — интернет-служба №1 для управляющих организаций https://roskvartal.ru//wiki/ads-na-100

В сервисе есть возможность указать нерабочие дни сотруднику.

Для этого нужно перейти в Настройки – Пользователи и группы;

Далее выбрать нужного пользователя и через три синие полоски справа от ФИО – Добавить нерабочие дни;

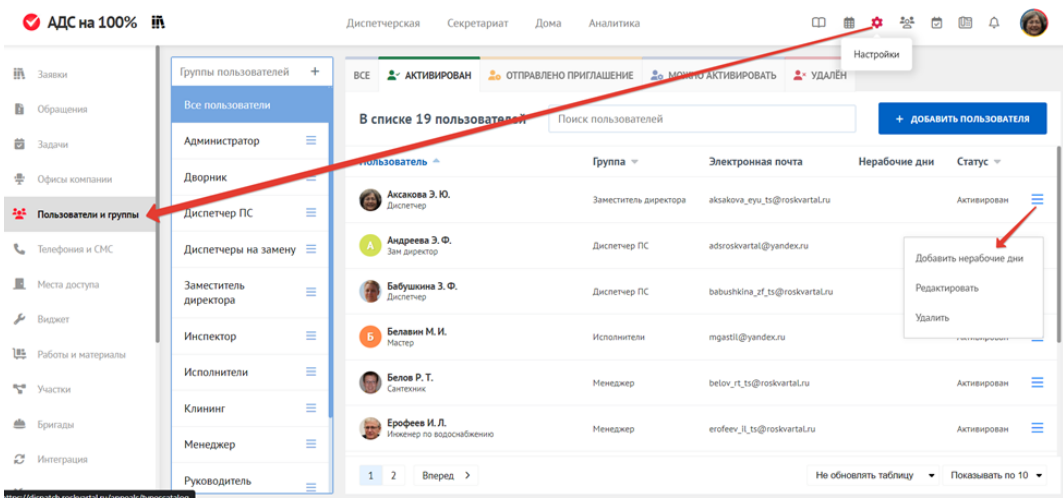

Выберите тип нерабочих дней (отпуск/больничный/отгул) обозначьте временной промежуток и нажмите Добавить.

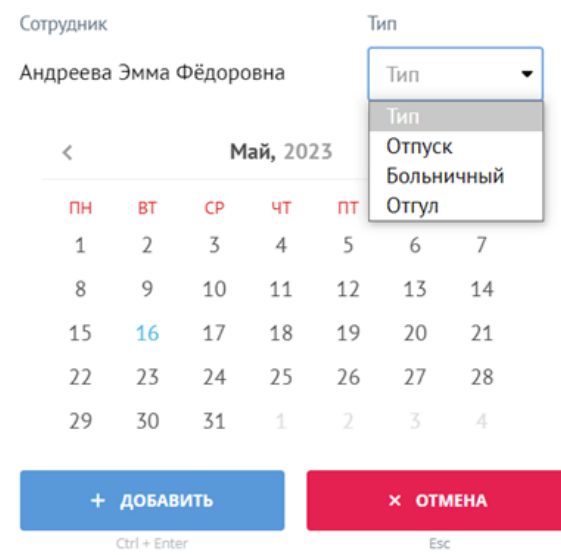

## Добавить нерабочие дни

В зависимости от выбранного типа нерабочих дней, у пользователей в сервисе будут отображаться 3 возможных варианта отсутствия сотрудников: Зеленым - отпуск

Красным – больничный

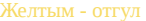

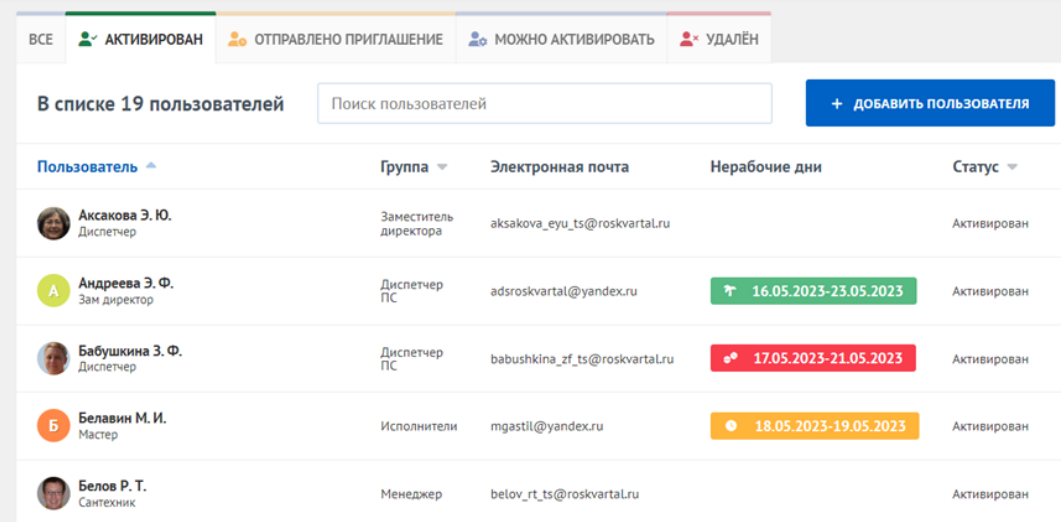

Теперь при создании заявки и выбора запланированного времени на выполнение, выпадающего на нерабочие дни сотрудников, у данных пользователей появится соответствующий значок на иконке с ФИО, предупреждающий об их отпуске, больничном или отгуле. \*При этом данный пользователь будет доступен для выбора его в качестве исполнителя

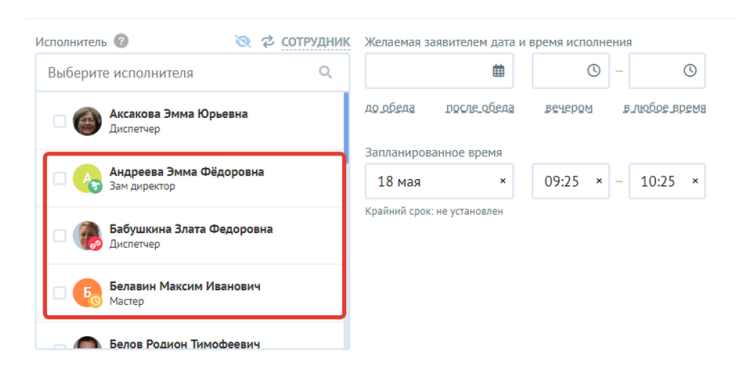

Источник: РосКвартал® — интернет-служба №1 для управляющих организаций https://roskvartal.ru//wiki/ads-na-100